#### **Плагин "APTO обработка звука (Linear Acoustic)"**

#### **(Версия 3.0, 04.05.2018)**

# **Оглавление**

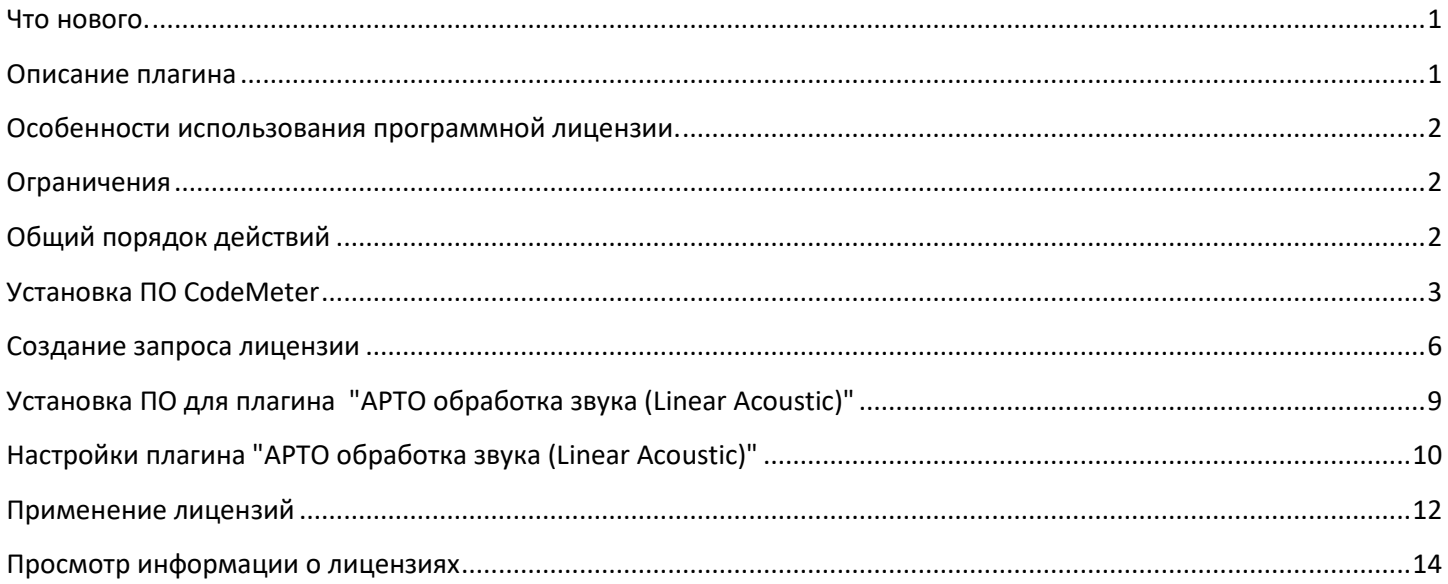

#### **Что нового.**

<span id="page-0-0"></span>Ранее лицензия для работы плагина "APTO обработка звука (Linear Acoustic)" привязывалась к USB-ключу. Начиная с апреля 2018 года вместо лицензии на USB-ключе используется виртуальный ключ с программной лицензией - см. раздел ["Особенности использования программной лицензии"](#page-1-0).

#### **Описание плагина**

<span id="page-0-1"></span>Плагин "APTO обработка звука (Linear Acoustic)" предназначен для нормализации (выравнивания) выходного звукового сигнала при трансляции в реальном времени без предварительной обработки ("на лету").

Используются адаптивные алгоритмы (APTO) компании Linear Acoustic. Для соответствия требованиям ФАС РФ, ФЗ "О рекламе", ст. 14, ч. 12, приказ 374/15 есть специальный профиль обработки звука (EBU\_R128).

Работает с продуктами на платах **[FDExt](http://www.softlab.tv/rus/forward/hardware_all.html#hardware_fdext)** или в составе решений, которые не используют плату, но работают с сервисом FDExtSrvs (например, Форвард ТС IP).

Плагин "APTO обработка звука (Linear Acoustic)" является дополнительной программной опцией к основному ПО и приобретается дополнительно. Лицензия приобретается на 1 стереоканал звука.

**Внимание! Плагин "APTO обработка звука (Linear Acoustic)"- это дополнительная программная опция, которая приобретается отдельно.**

**Всем желающим при необходимости предоставляется временная лицензия сроком на 1 месяц для тестирования работы плагина. Сообщите, пожалуйста, номер вашей платы серии [FDExt](http://www.softlab.tv/rus/forward/hardware_all.html#hardware_fdext) или номер HASP-ключа в отдел технической поддержки и вам будет предоставлена временная лицензия. Как определить номер платы или HASP-ключа можно посмотрет[ь здесь](http://www.softlab-nsk.com/rus/forward/qna.html#a2_5%20).**

## **Особенности использования программной лицензии.**

<span id="page-1-0"></span>Ранее лицензия для работы плагина "APTO обработка звука (Linear Acoustic)" привязывалась к USB-ключу. Начиная с апреля 2018 года вместо лицензии на USB-ключе используется виртуальный ключ с программной лицензией. Она привязана к компьютеру, т.е. является машинозависимой. Лицензия должна применяться только на той машине, на которой был сделан запрос на получение временной или постоянной лицензии и сформирован виртуальный ключ.

Компьютер, на котором производилось тестирование работы плагина может отличаться от компьютера, на котором будет работать плагин с постоянной лицензией.

Возможен перенос лицензии с одной машины на другую в следующих случаях:

- физической неисправности компьютера (например, выход из строя системного жёсткого диска)
- модернизации компьютера с целью улучшения его характеристик (например, производительности процессора)

**Внимание! При обращении в отдел техподдержки ( [forward@softlab.tv](mailto:forward@softlab.tv) ) или в отдел продаж [\(sales@softlab.tv](mailto:sales@softlab.tv)) по поводу переноса лицензии с одной машины на другую нужно сообщить номер лицензии - см. раздел** [" Просмотр информации о лицензиях"](#page-13-0)**.**

<span id="page-1-1"></span>Правила работы с физическим USB-ключом **[здесь](ftp://ftp.sl.iae.nsk.su/Public/ForwardTForums/LA/SLLinearAcoustic.zip)**.

## **Ограничения**

- Плагин "APTO обработка звука (Linear Acoustic)" не работает с продуктами на базе платы FD300
- Для работы плагина требуется 64-разрядная операционная система. **[Список](http://www.softlab.tv/rus/forward/qna.html#a2_4)** поддерживаемых ОС.
- <span id="page-1-2"></span>• Предварительно должно быть установлено ПО CodeMeter (см. соответствующий раздел) версии не ниже 6.20

## **Общий порядок действий**

#### *Получение временной лицензии для тестирования*

- 1. Устанавливаем ПО CodeMeter (см. раздел ["Установка ПО CodeMeter"](#page-2-0)).
- 2. Собираем информацию для запроса лицензии (см. разде[л " Создание запроса лицензии](#page-5-0)").

**Внимание! Используется программная машинозависимая лицензия. Поэтому создание запроса лицензии необходимо проводить на той машине, на которой будет производиться тестирование или работа под постоянной лицензией.**

Правила работы с физическим USB-ключом **[здесь](ftp://ftp.sl.iae.nsk.su/Public/ForwardTForums/LA/SLLinearAcoustic.zip)**.

- 3. Отсылаем файл с информацией (с расширением WibuCmRac) либо в отдел продаж ([sales@softlab.tv\)](mailto:sales@softlab.tv), либо в отдел техподдержки ([forward@softlab.tv\)](mailto:forward@softlab.tv).
- 4. Получаем файл с временной лицензией (с расширением WibuCmRaU) от отдела техподдержки или отдела продаж.
- 5. Применяем файл с временной лицензией (см. разде[л "Применение лицензий"](#page-11-0)).
- 6. Проверяем информацию о лицензиях (см. разде[л " Просмотр информации о лицензиях](#page-13-0)").
- 7. Устанавливаем ПО для плагина "APTO обработка звука (Linear Acoustic)" (см. разде[л " Установка ПО для](#page-8-0)  [плагина "APTO обработка звука \(Linear Acoustic\)"](#page-8-0)).
- 8. Производим настройку плагина (см. раздел [" Настройки плагина "APTO обработка звука \(Linea](#page-9-0)r [Acoustic\)"\)](#page-9-0).
- 9. Перезапускаем машину.

#### *Применение постоянной лицензии после приобретения плагина*

**Внимание! Предполагается, что установлено ПО CodeMeter и ПО для плагина "APTO обработка звука (Linear Acoustic)". Если нет, то следует обратиться к соответствующим разделам документа.**

1. Собираем информацию для запроса лицензии (см. разде[л "Создание запроса лицензи"](#page-5-0)).

**Внимание! Используется программная машинозависимая лицензия. Поэтому создание запроса лицензии необходимо проводить на той машине, на которой будет производиться тестирование или работа под постоянной лицензией.**

Правила работы с физическим USB-ключом **[здесь](ftp://ftp.sl.iae.nsk.su/Public/ForwardTForums/LA/SLLinearAcoustic.zip)**.

- 2. Отсылаем файл с информацией (с расширением WibuCmRac) либо в отдел продаж ([sales@softlab.tv\)](mailto:sales@softlab.tv), либо в отдел техподдержки ( [forward@softlab.tv\)](mailto:forward@softlab.tv).
- 3. Получаем файл с постоянной лицензией (с расширением WibuCmRaU).
- 4. Применяем файл с с постоянной лицензией (см. разде[л " Применение лицензий"](#page-11-0)).
- 5. Проверяем информацию о лицензиях (см. разде[л "Просмотр информации о лицензиях"](#page-13-0)).
- <span id="page-2-0"></span>6. Перезапускаем машину.

## **Установка ПО CodeMeter**

1. Для работы плагина "APTO обработка звука (Linear Acoustic)" предварительно требуется установить ПО CodeMeter версии не ниже 6.20.

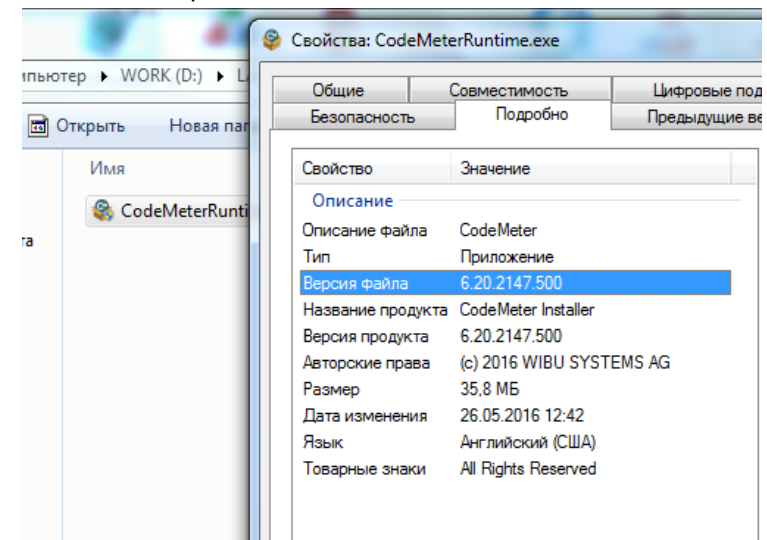

Скачать ПО CodeMeter можно с сайта разработчика: <https://www.wibu.com/ru/po-polzovatelja.html>

2. Запускаем инсталлятор ПО CodeMeter.

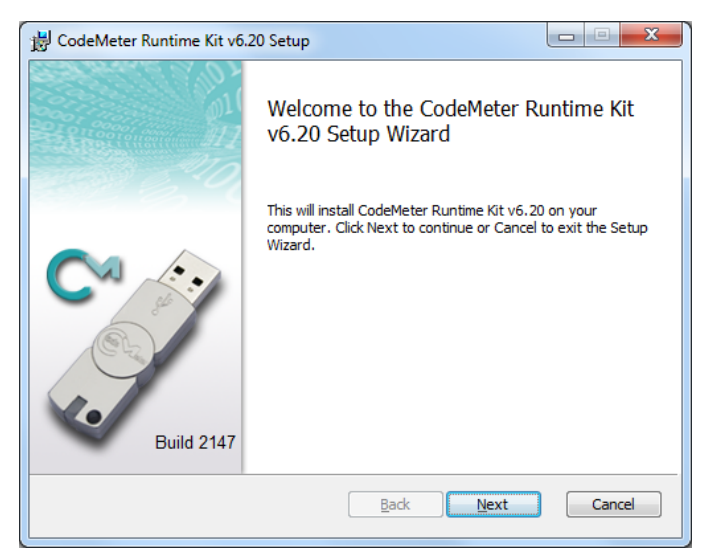

3. Подтверждаем принятие лицензионного соглашения.

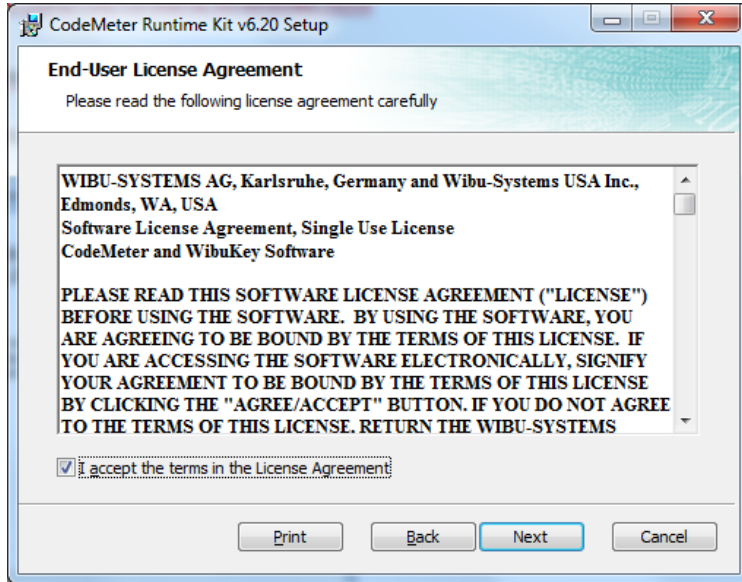

4. Выбираем для какого круга пользователей будет установлено ПО CodeMeter.

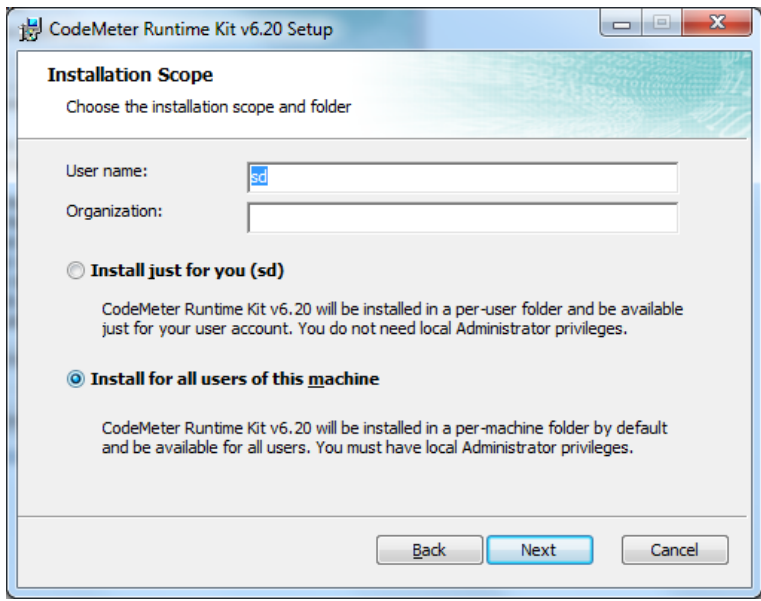

5. Выбираем директорию, в которую будет установлено ПО CodeMeter.

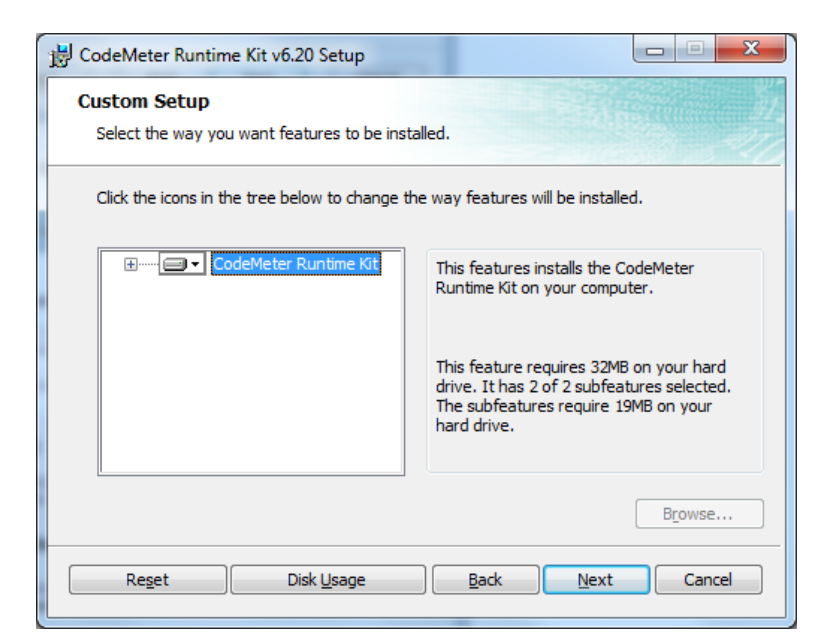

6. Запускаем установку ПО CodeMeter.

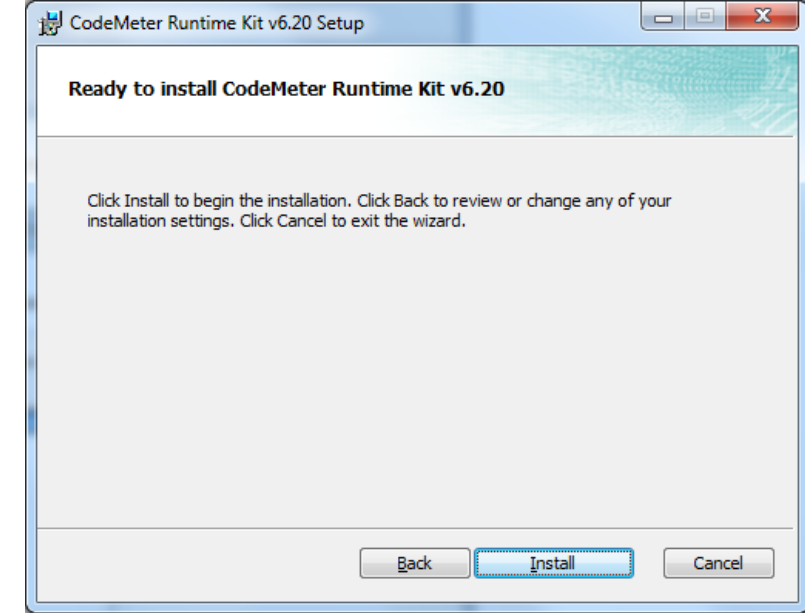

7. Ждём окончания установки.

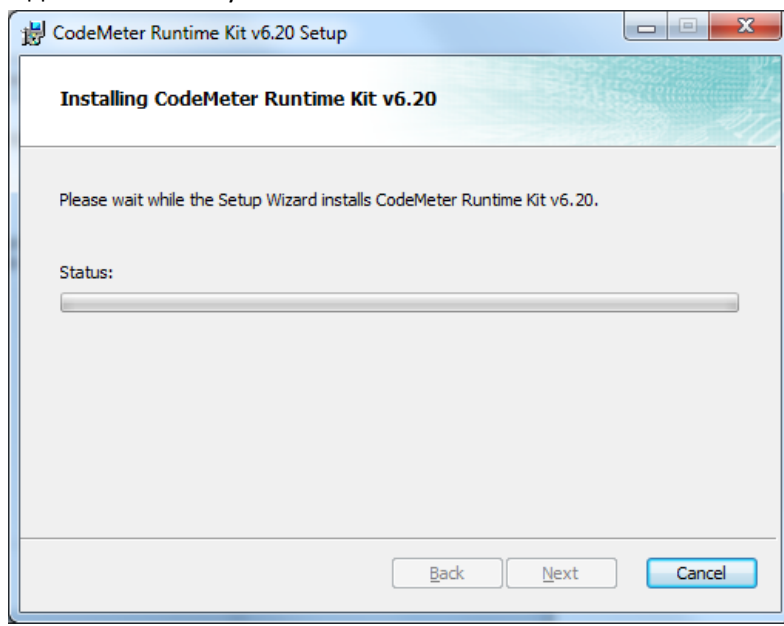

8. Выходим из программы-установщика.

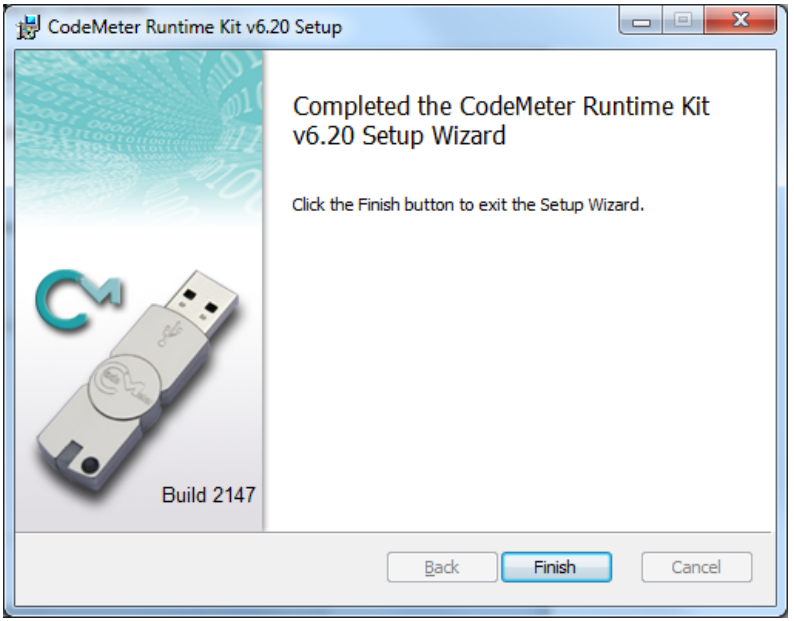

9. В области уведомлений (системном трее) появится иконка ПО CodeMeter.

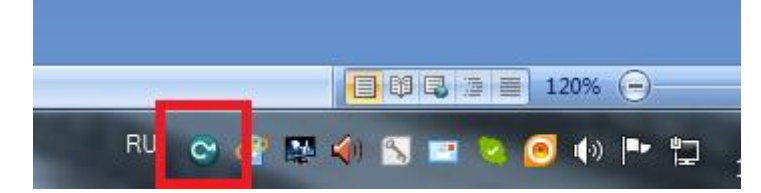

#### **Создание запроса лицензии**

<span id="page-5-0"></span>Это действие необходимо для получения временной лицензии для тестирования или постоянной после приобретения плагина.

**Внимание! Используется программная машинозависимая лицензия. Поэтому создание запроса лицензии необходимо проводить на той машине, на которой будет производиться тестирование или работа под постоянной лицензией.**

Правила работы с физическим USB-ключом **[здесь](ftp://ftp.sl.iae.nsk.su/Public/ForwardTForums/LA/SLLinearAcoustic.zip)**.

1. Кликаем правой кнопкой мыши в области уведомлений (системном трее) по иконке ПО CodeMeter.

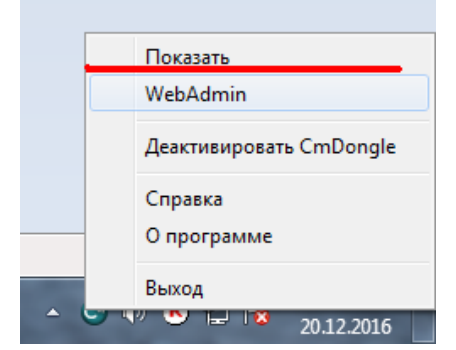

- 2. В появившемся меню выбираем пункт "Показать". Запускается приложение CodeMeter Control Center.
- 3. Специальный файл LinearAcoustic APTO stream OEM.WBB перетаскиваем в окно программы на закладку "Лицензия". Указанный файл можно скачать **[здесь](ftp://ftp.sl.iae.nsk.su/Public/ForwardTForums/LA/LinearAcoustic_APTO_stream_OEM.zip)**.

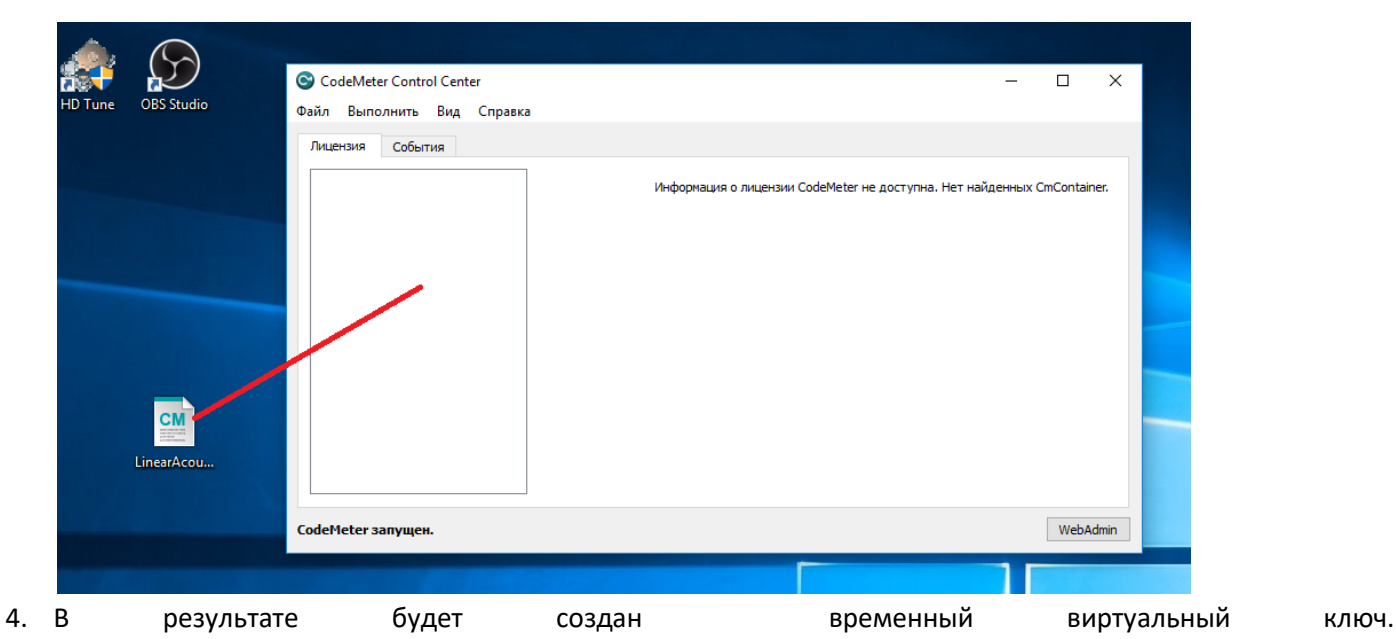

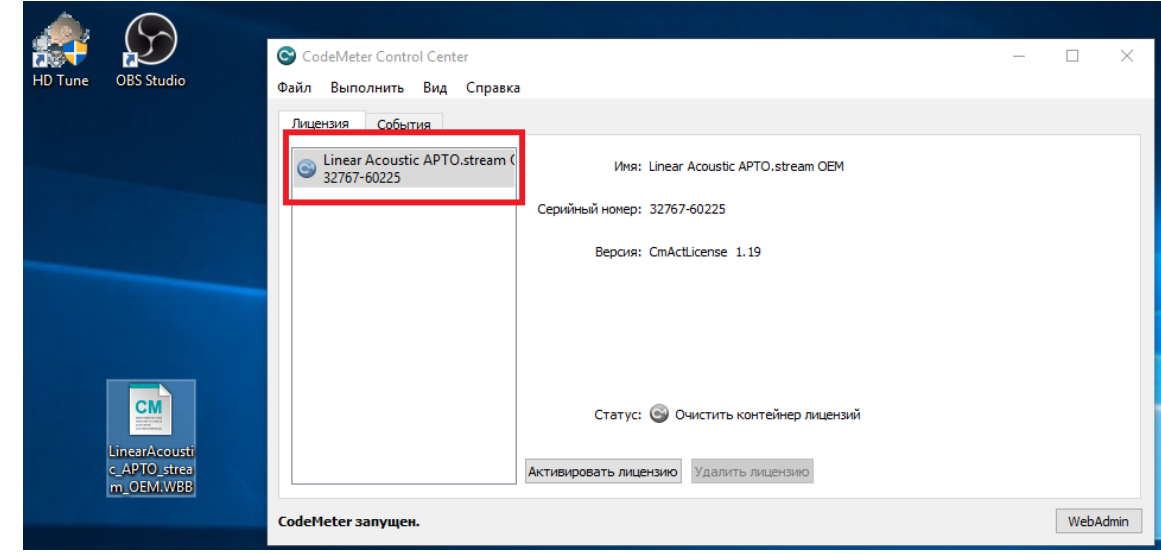

## 5. Нажимаем кнопку "Активировать лицензию".

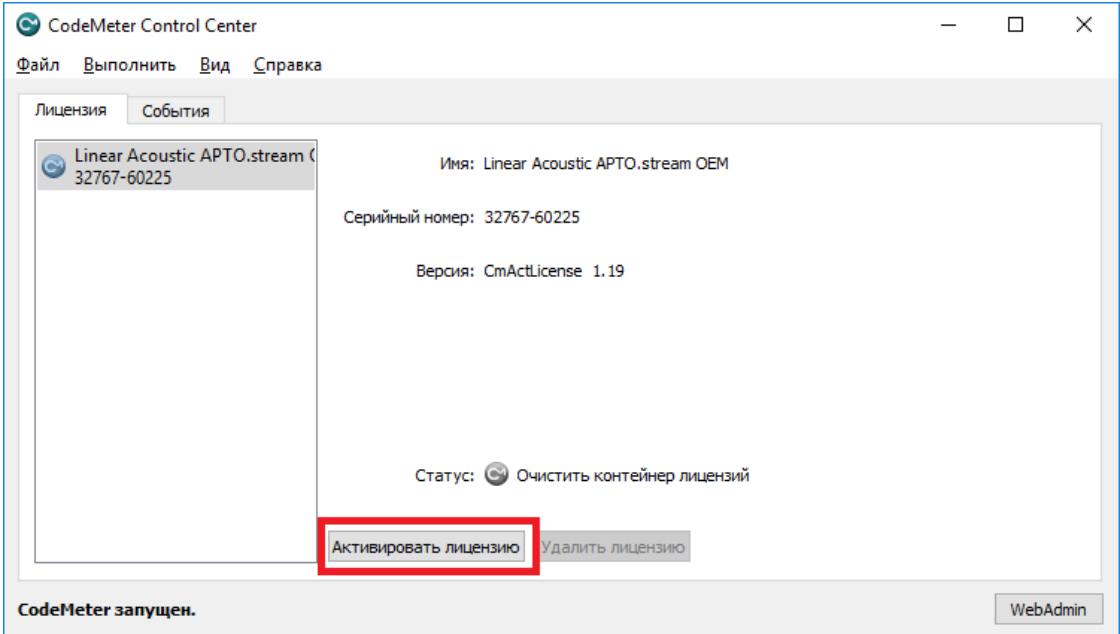

6. Запускается мастер для сбора информации и применения лицензий.

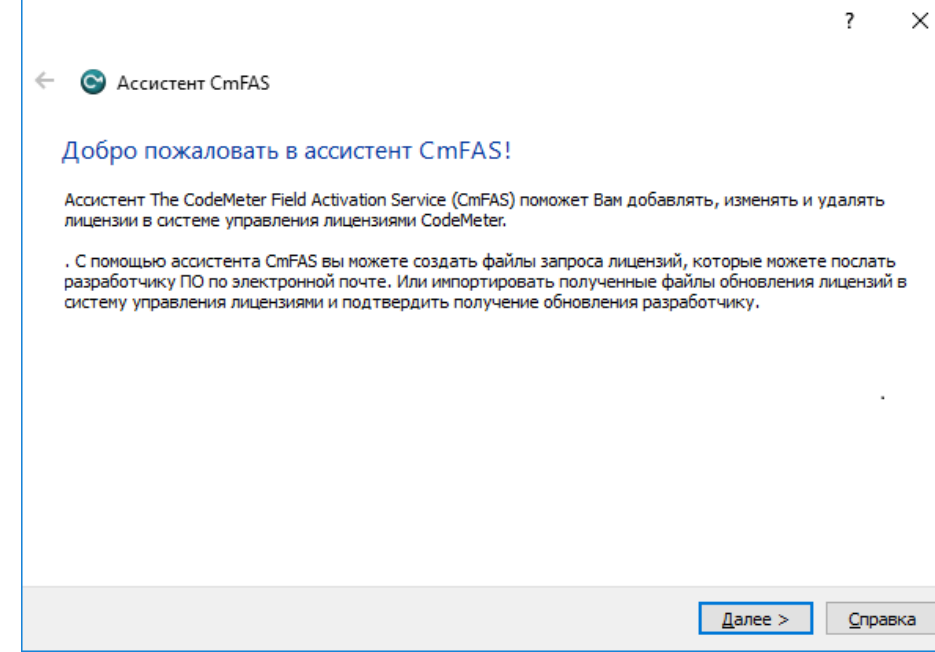

7. Нажимаем кнопку "Далее". Выбираем пункт "Создать запрос лицензии".

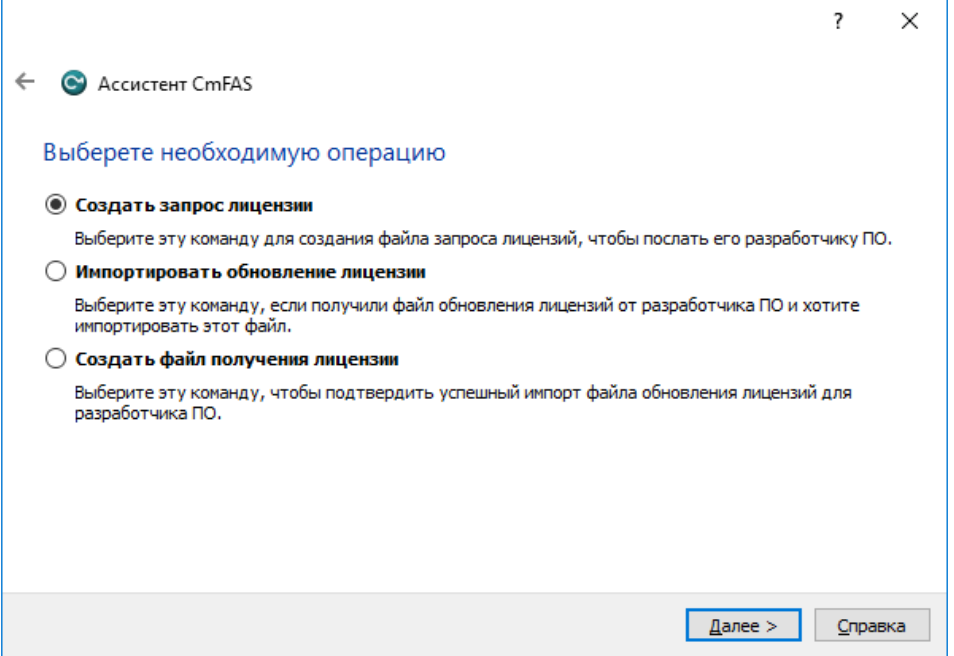

8. Выбираем путь к файлу, в который будет сохранена информация. Нажимаем кнопку "Подтвердить"

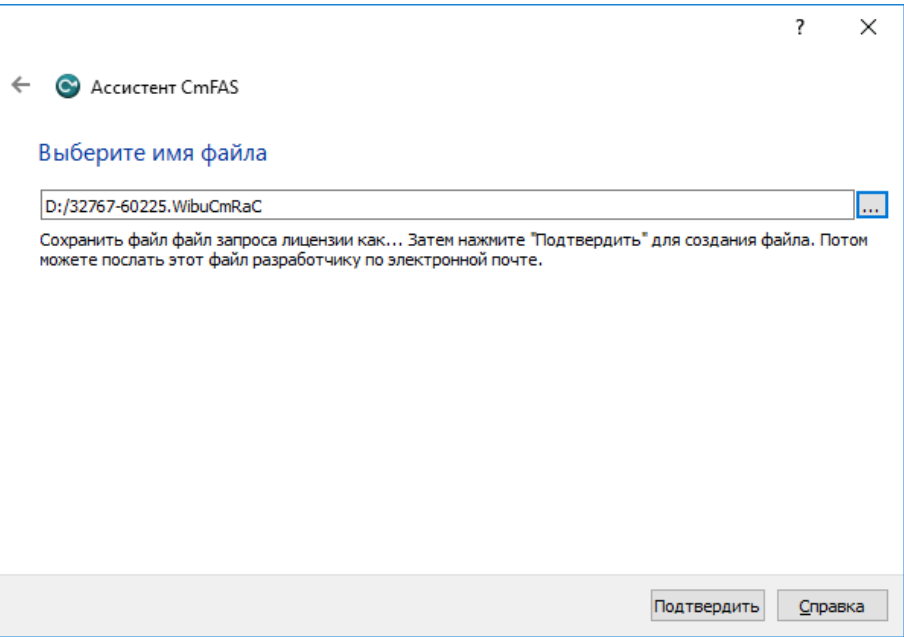

9. Нажимаем кнопку "Финиш". Закрываем мастер , закрываем программу CodeMeter Control Center.

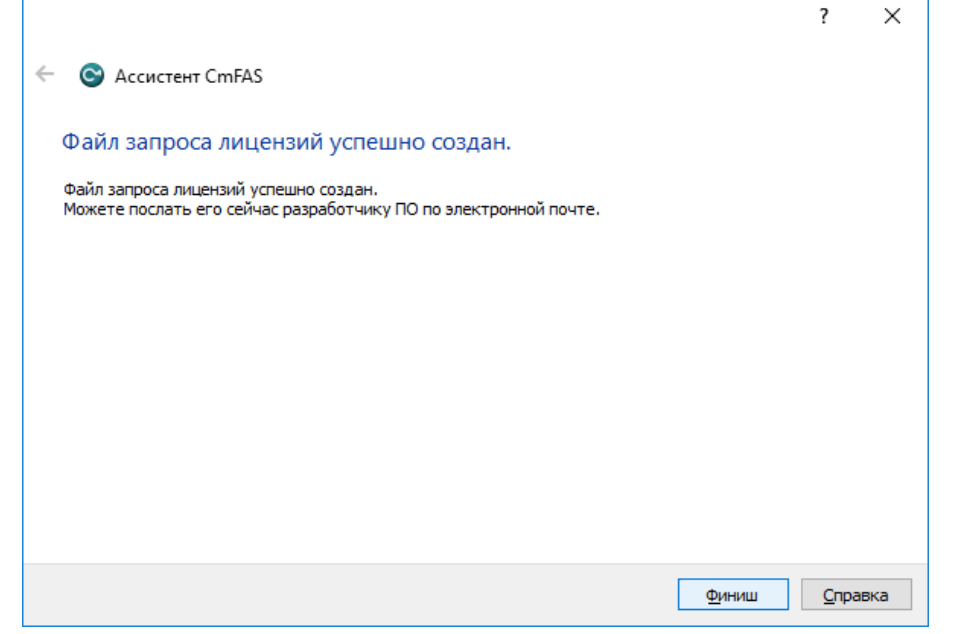

10. Файл с запросом на создание лицензии (с расширением WibuCmRac) нужно прислать либо в отдел техподдержки ( [forward@softlab.tv](mailto:forward@softlab.tv) ), либо в отдел продаж [\(sales@softlab.tv\)](mailto:sales@softlab.tv).

# **Установка ПО для плагина "APTO обработка звука (Linear Acoustic)"**

<span id="page-8-0"></span>Запускаем **[инсталлятор](http://www.softlab.tv/rus/forward/download.html#plugins)** плагинов. На странице "Выбор компонентов" нажмите кнопку "Снять все", выберите "APTO обработка звука (Linear Acoustic)".

### **Внимание! Пункта "APTO обработка звука (Linear Acoustic)" в списке плагинов не будет если:**

- **Используется не 64-разрядная ОС**
- **Не установлено ПО CodeMeter или его версия ниже 6.20**

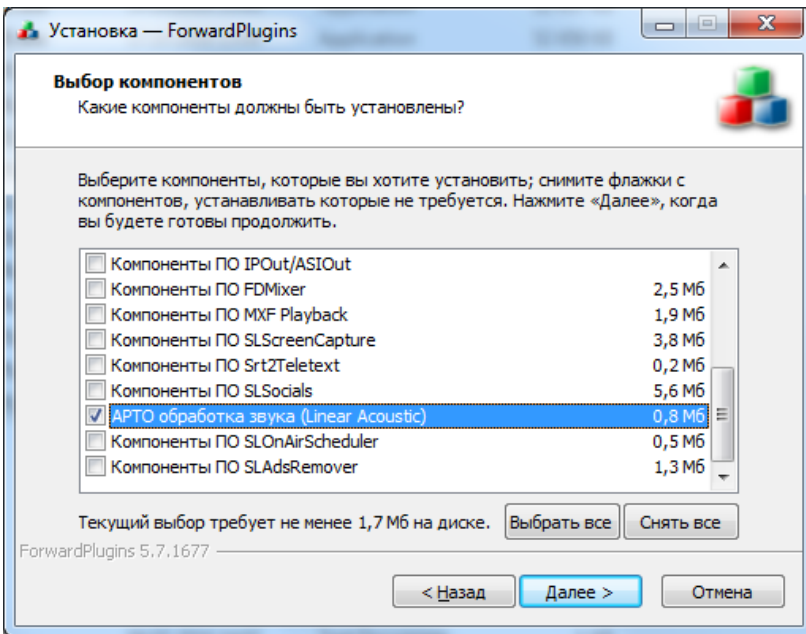

<span id="page-9-0"></span>Далее установка плагина производится обычным способом.

# **Настройки плагина "APTO обработка звука (Linear Acoustic)"**

После установки плагина необходимо запустить программу FDConfig2 .

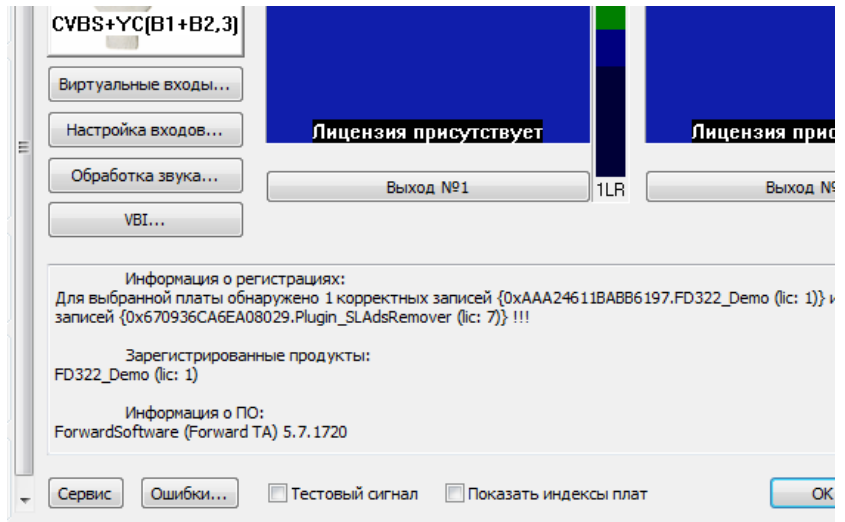

Нажмите кнопку "Обработка звука..."

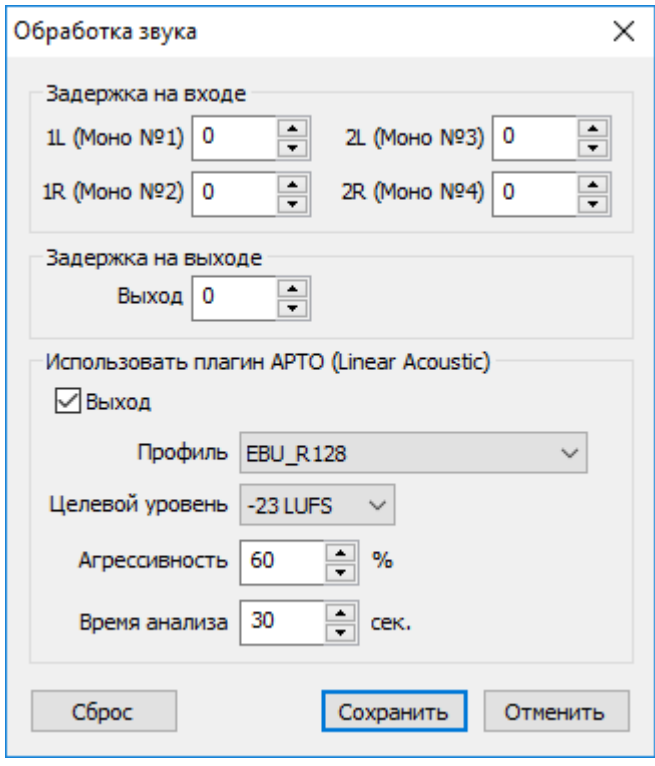

В открывшемся диалоге "Обработка звука" нужно включить "Использовать плагин APTO (Linear Acoustic)" / "Выход".

Если используется плата в двухканальном режиме (трансляция двух независимых программ), то можно выбрать для какого из выходных каналов нужно использовать плагин.

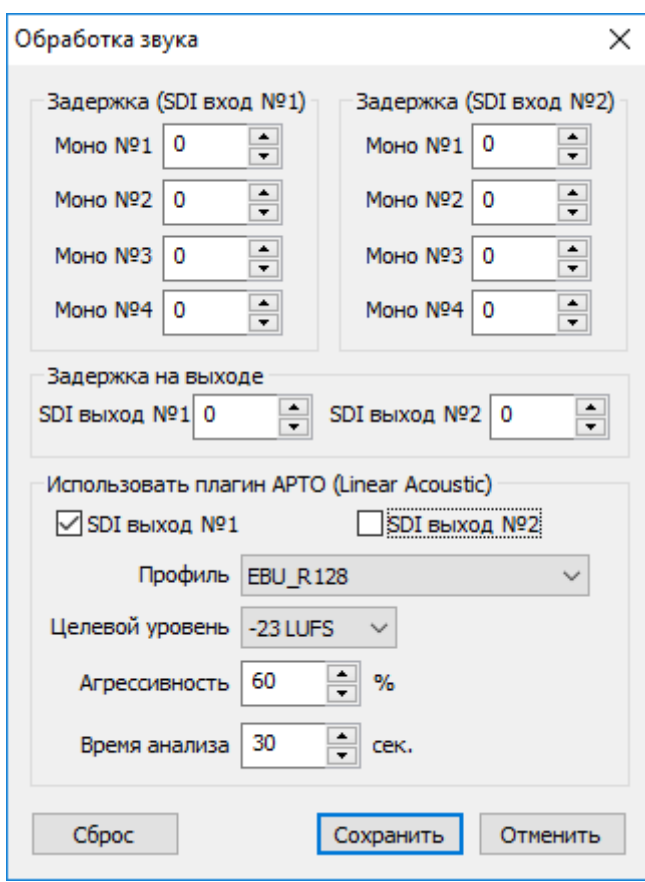

В списке "Профиль" можно выбрать нужный профиль из имеющихся. Для соответствия требованиям ФАС РФ, ФЗ "О рекламе", ст. 14, ч. 12, приказ 374/15 нужно выбрать профиль EBU\_R128.

Настройки:

- "целевой уровень" целевое значение уровня (в LUFS) для выбранного профиля;
- "агрессивность" скорость реакции на изменение уровня звука; чем выше, тем подстройка к целевому уровню происходит быстрее, но с достаточно высокими искажениями звука;
- "время анализа" промежуток времени, на котором происходит анализ статистики параметров звука.

<span id="page-11-0"></span>Нажать "Сохранить", выйти из программы FDConfig2.

# **Применение лицензий**

**1.** Лицензии (как временные, так и постоянные) содержатся в файле с расширением WibuCmRaU.

**Внимание! Используется программная машинозависимая лицензия. Поэтому её нужно применять только на той машине, на которой производился запрос лицензии для тестирование или работы под постоянной лицензией.**

Правила работы с физическим USB-ключом **[здесь](ftp://ftp.sl.iae.nsk.su/Public/ForwardTForums/LA/SLLinearAcoustic.zip)**.

2. Для применения лицензий кликаем правой кнопкой мыши в области уведомлений (системном трее) по иконке ПО CodeMeter.

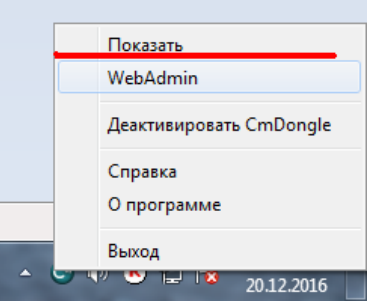

3. В появившемся меню выбираем пункт "Показать". Запускается приложение CodeMeter Control Center. Нажимаем кнопку "Активировать лицензию".

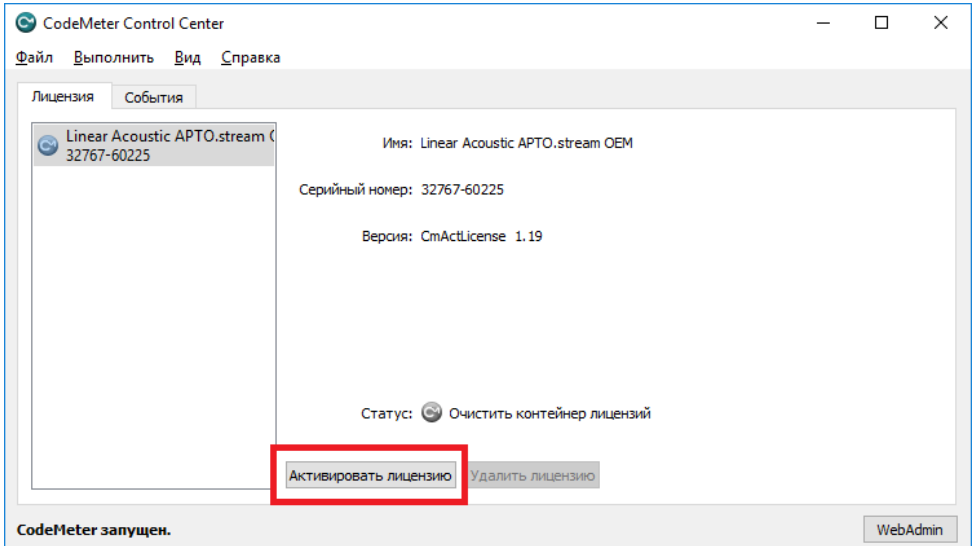

4. Запускается мастер для сбора информации и применения лицензий.

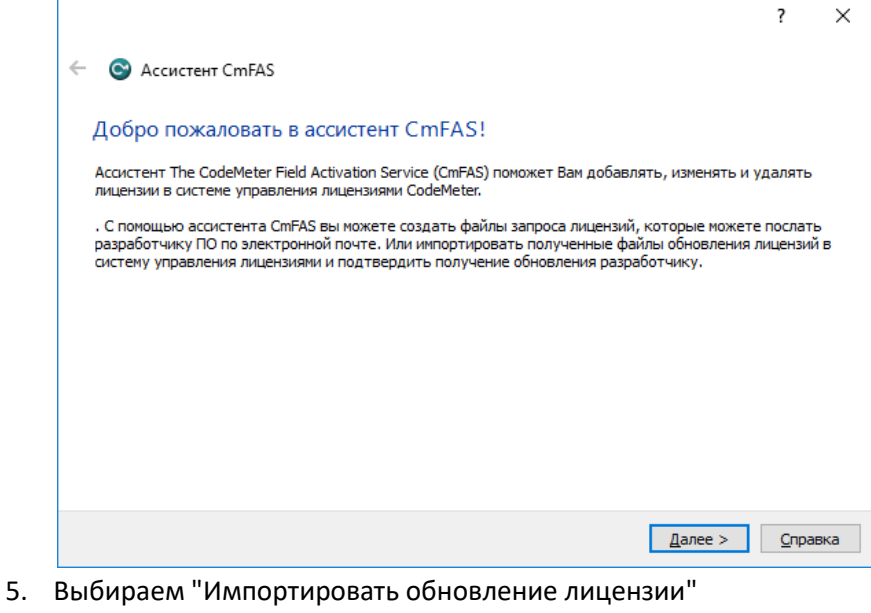

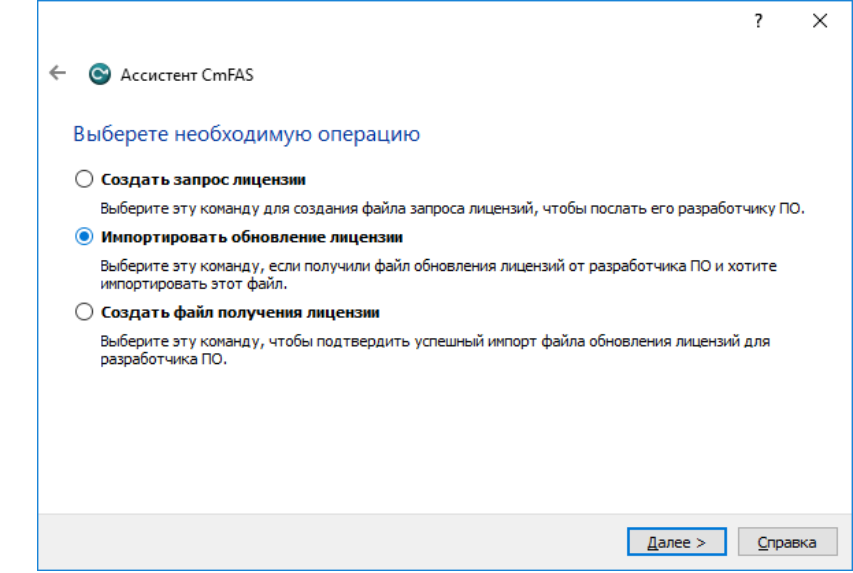

6. Выбираем файл с лицензиями. Нажимаем "Подтвердить" .

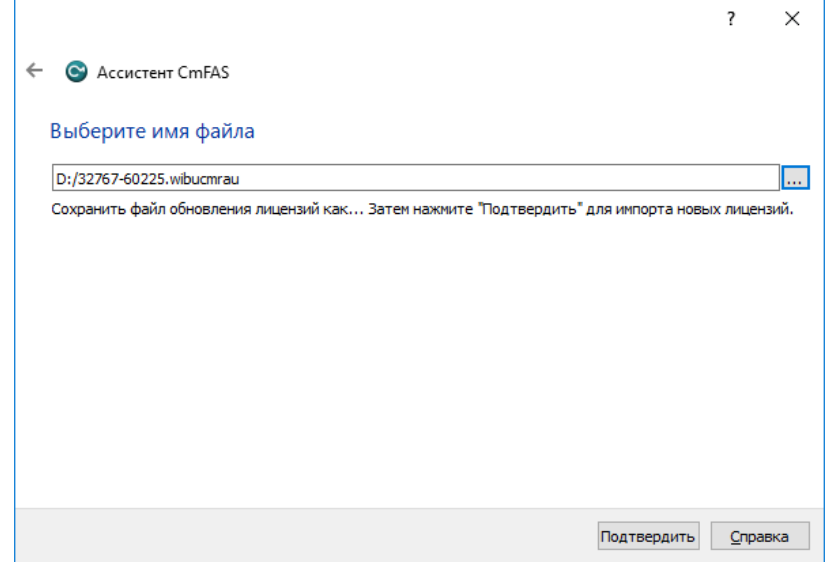

7. Появится сообщения об успешном применении регистраций. Нажимаем "Финиш", закрываем мастер.

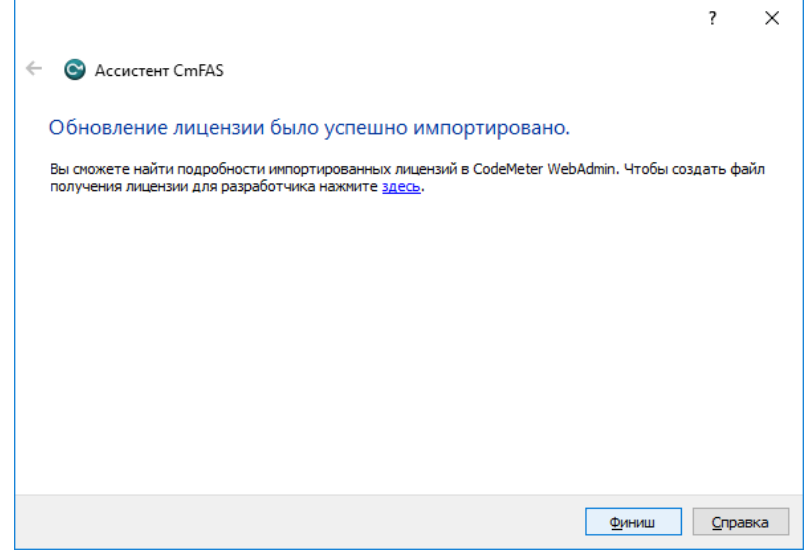

8. Выходим из программы CodeMeter Control Center. Проверяем вновь применённые лицензии - см. раздел [" Получение информации о лицензиях"](#page-13-0).

## **Просмотр информации о лицензиях**

<span id="page-13-0"></span>Кликаем правой кнопкой мыши в области уведомлений (системном трее) по иконке ПО CodeMeter.

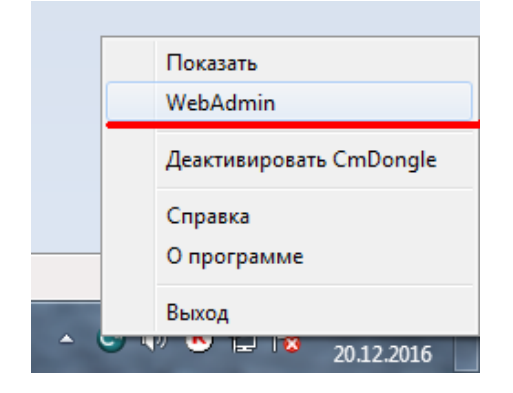

В появившемся меню выбираем пункт WebAdmin. В браузере открывается соответствующая страница. На закладке "Контейнер" нажмите на ссылку с кодом продукта 1070.

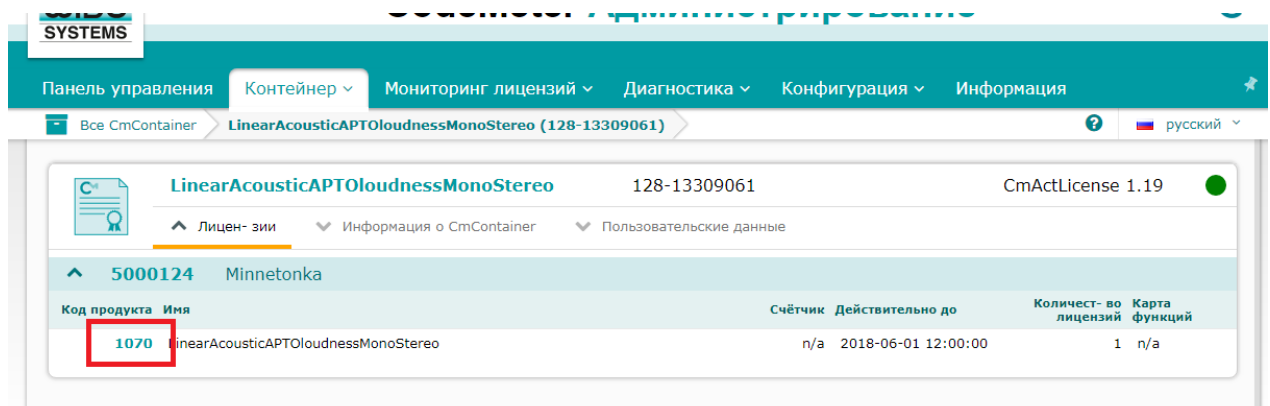

На открывшейся странице можно увидеть информацию о номере лицензии, времени её действия, количестве.

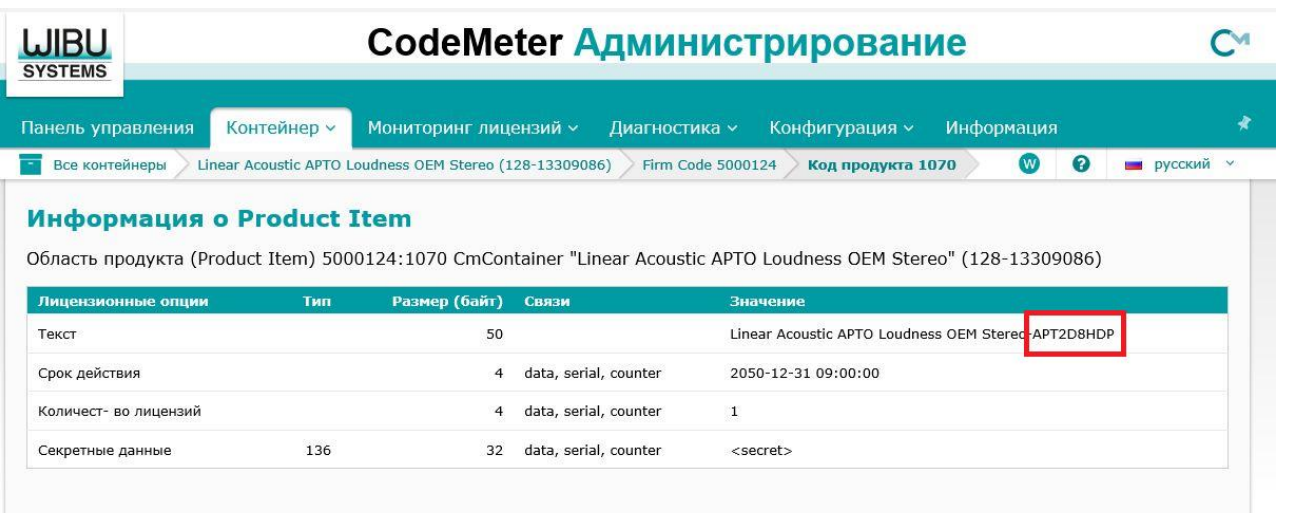

**Внимание! При обращении в отдел техподдержки ([forward@softlab.tv\)](mailto:forward@softlab.tv) или в отдел продаж ([sales@softlab.tv\)](mailto:sales@softlab.tv) по поводу переноса лицензии с одной машины на другую нужно сообщить номер лицензии (обведён красным). Рекомендуем сохранить этот номер, но не на машине , на которой она применена.**